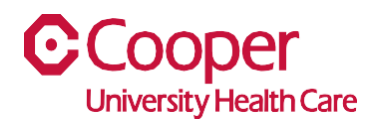

## **TIP SHEET** Human Resources

## **Purpose:** *Change Address in Team Member Space*

This tipsheet is available to assist you with changing your address in Team Member Space. You can change your address details or your entire address. Changes to an address are displayed immediately in your profile throughout the application.

## **Workflow**

1. Click My Profile.

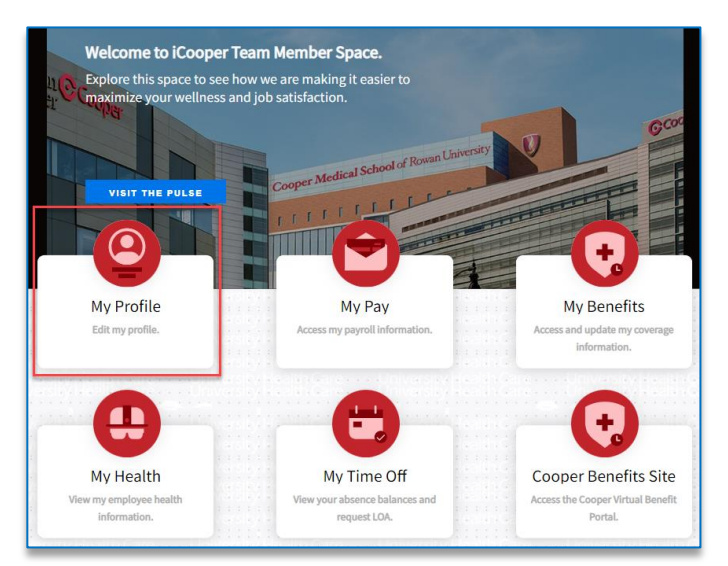

2. Select the Personal tab.

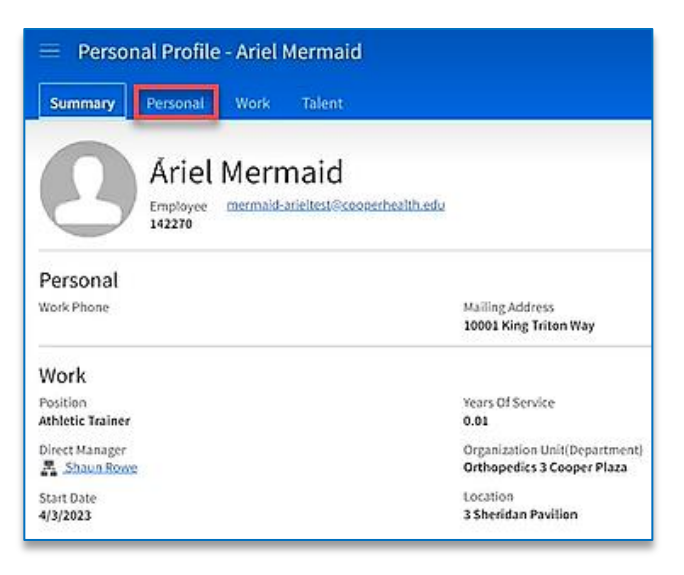

3. In the Addresses pane, select an address to edit.

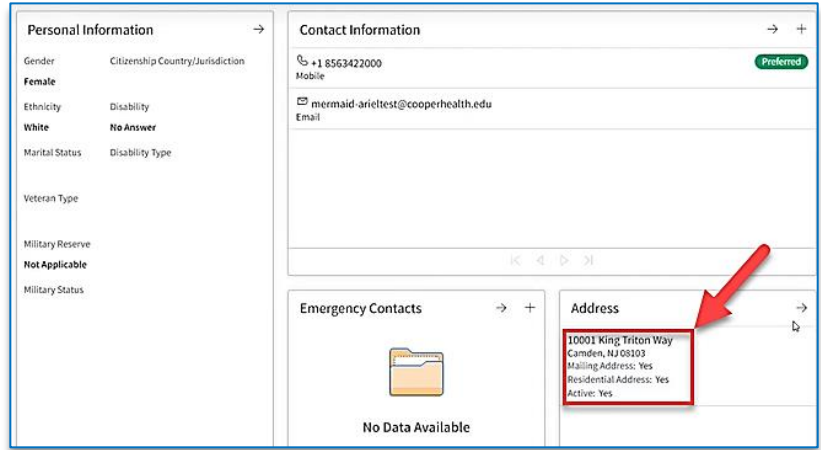

- 4. Enter the **Effective Date** of this address change.
	- a. Note: The Effective Date is the date the change will take or took effect and is required.

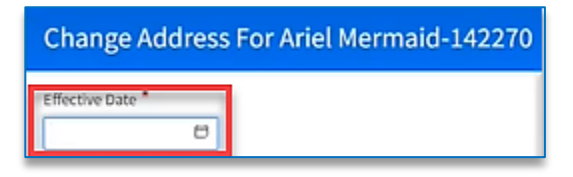

5. Enter the fields in the Enter the Address Changes section.

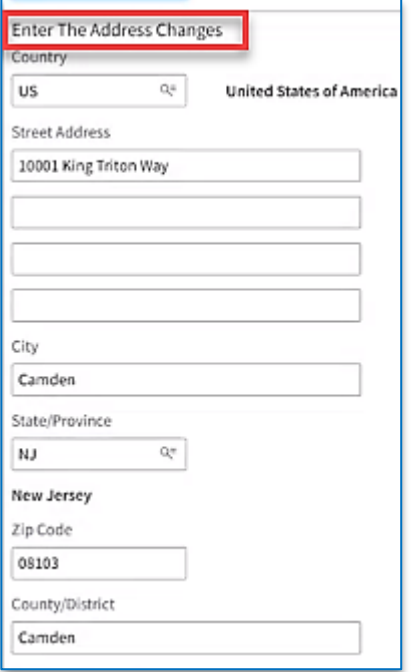

6. Select the Submit button.

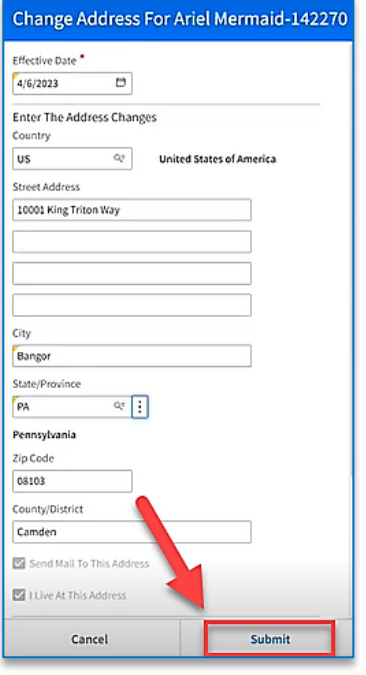

You have successfully changed your address.